## **Correcting a Returned CJA 21/31 Voucher**

• If the court returns a service provider voucher to counsel, counsel will receive email notification and the voucher will appear in the *My Documents* section of the home page, higlighted gold:

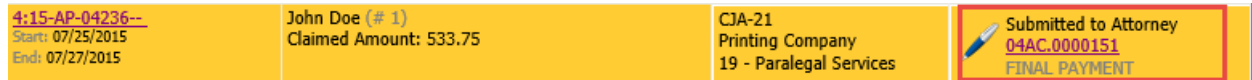

- Counsel must "reject" the voucher back to the *Voucher Entry* step before changes can be made.
	- 1. Select the voucher from the *My Documents* section.
	- 2. Select **Confirmation**.
	- 3. Check the certification box.
	- 4. Select **Reject**.

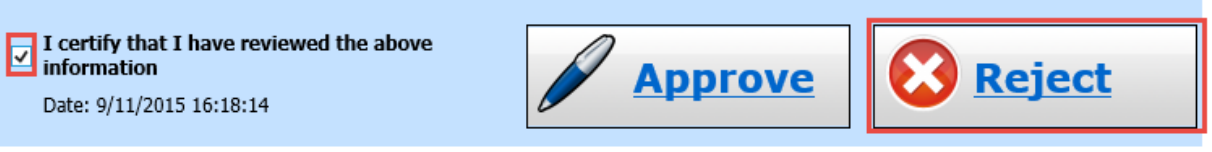

• Once the voucher is in Voucher Entry status, the attorney or expert (whoever completed the voucher initially) can make the necessary corrections and re-submit the voucher.

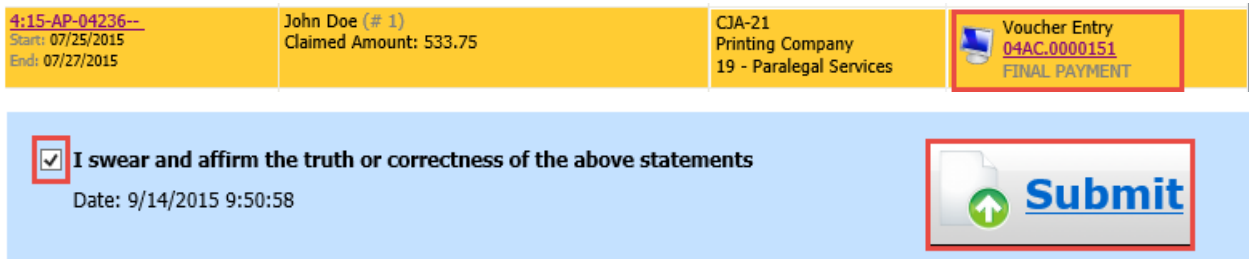

• After submitting the corrected voucher, it returns to Submitted to Attorney status and is no longer gold. **It must be re-approved by counsel to be submitted to the court.**

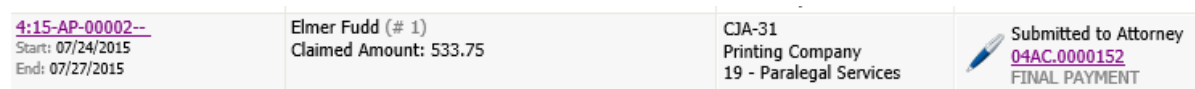